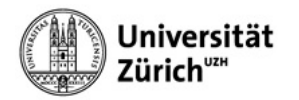

## **Apple Mail (with Exchange)**

When configuring your account in Apple Mail, please select **Exchange** as the account type, log in to Microsoft with your **short name** and **primary email address**, and log in to the University of Zurich with your **Active Directory password.**

- 1. Click on the **<plus symbol>.**
- 2. Select the **Exchange** option**.**
- 3. Click on **<Continue>.**

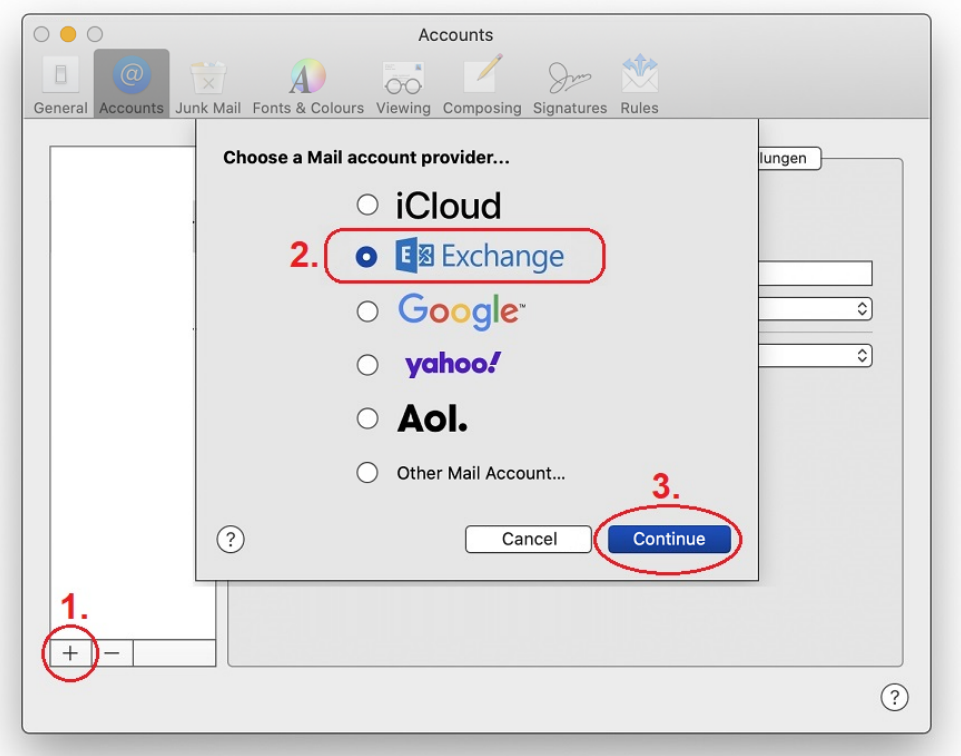

- 4. Enter your **short name** in the [Name:] field.
- 5. Enter your **primary UZH email address** in the [email address:] field.
- 6. Click on **<Sign In>.**

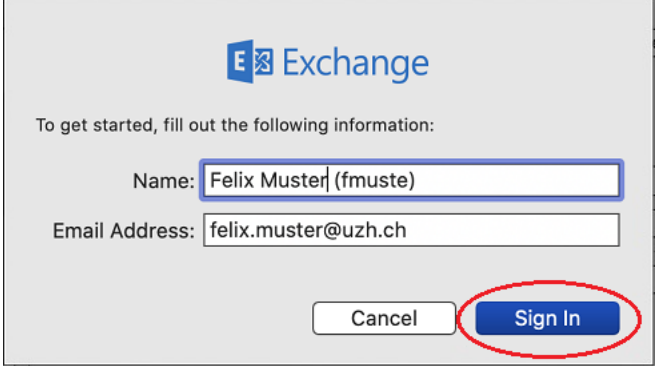

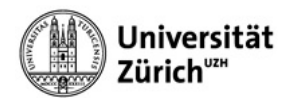

7. Click on **<Sign In>** when logging in to Microsoft.

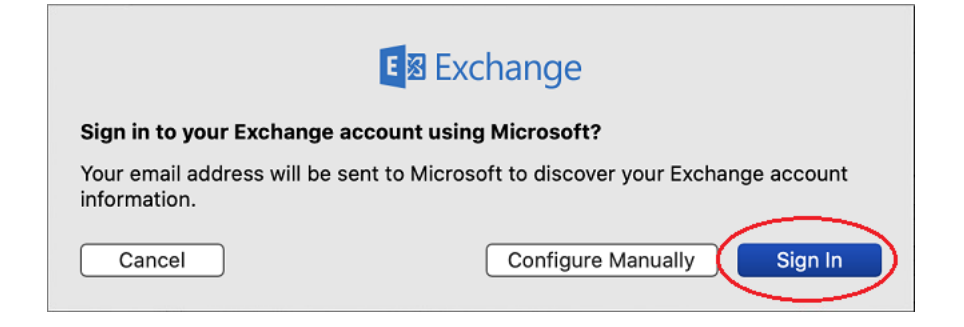

8. Log in to UZH using **primary UZH email address** and **Active Directory password**.

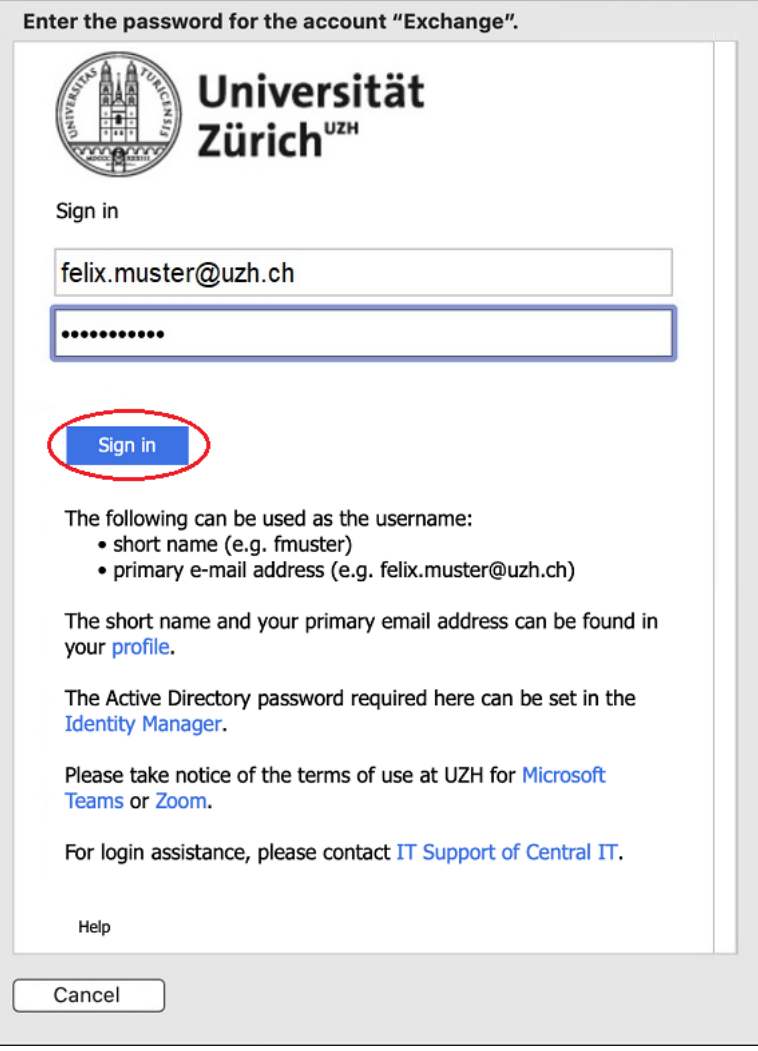

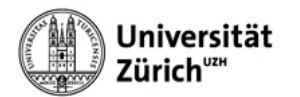

9. Confirm login request via the **Authenticator app** on your mobile device.

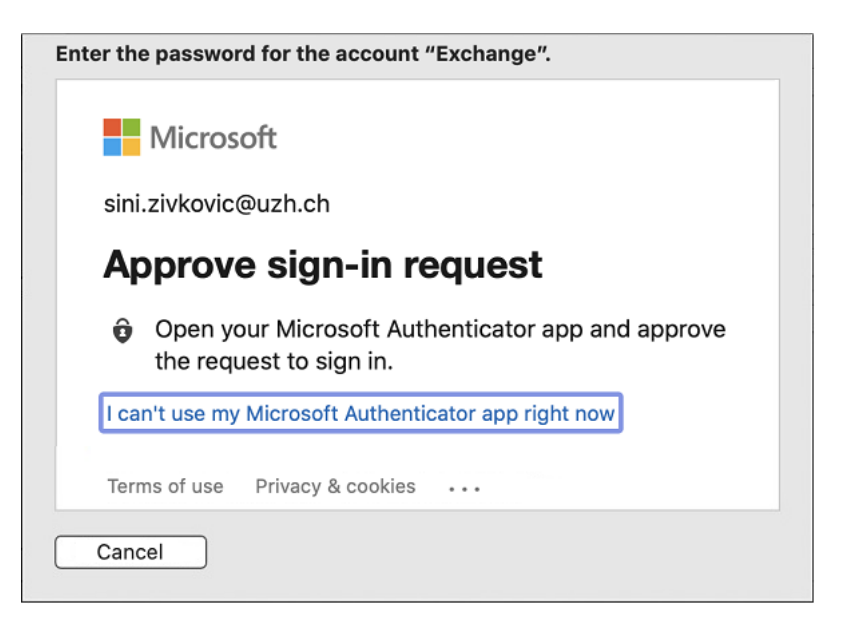

10. Click on **<Done>.**

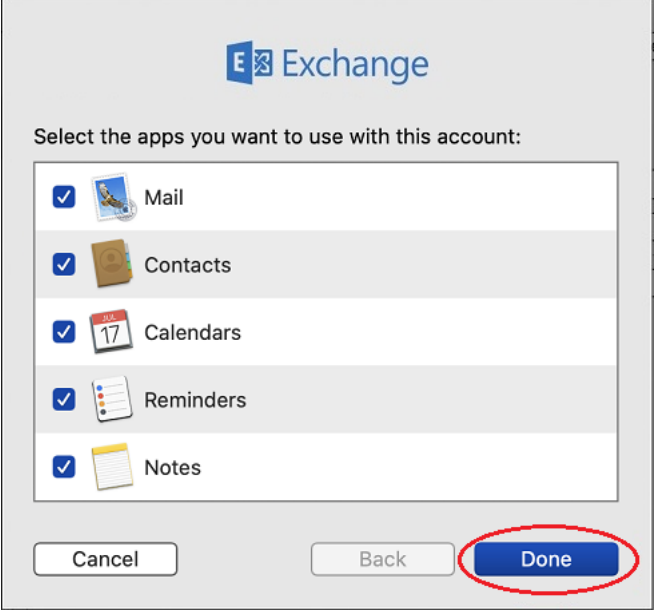

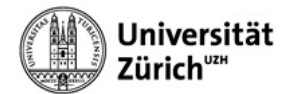

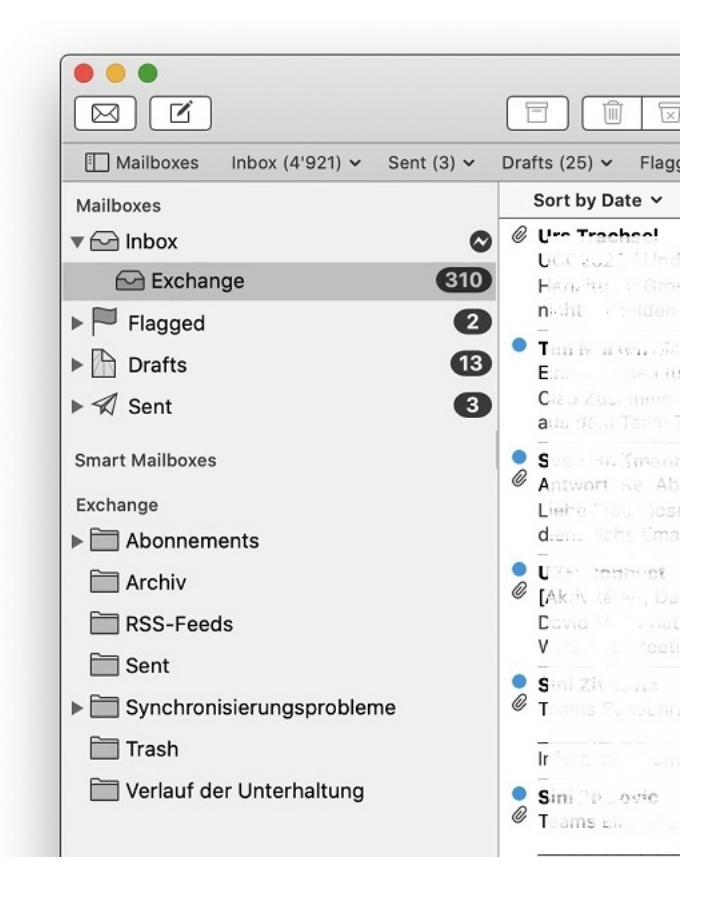